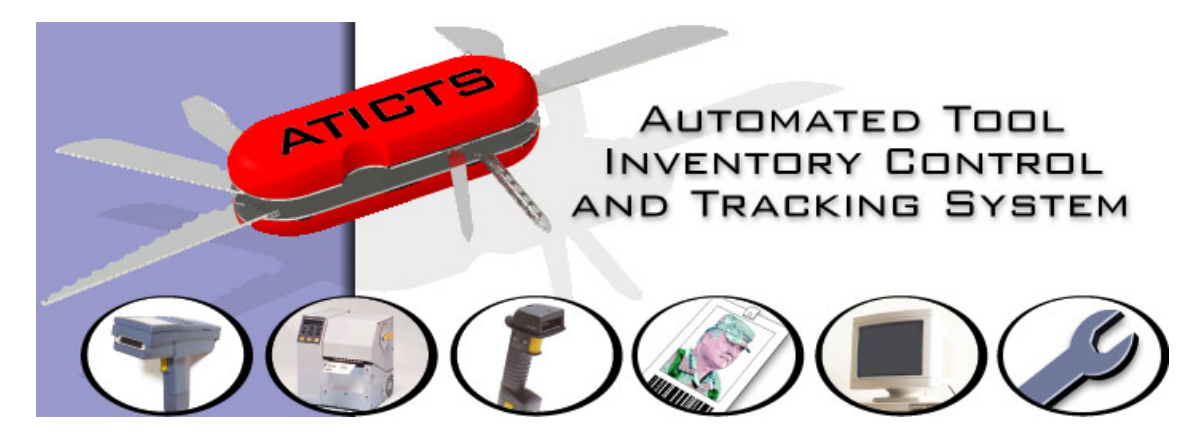

# ATICTS

## **Overview** Training Workbook

Printed On 7/25/2013

Copyright 1998 -2013, Data Enterprises of the Northwest, Inc. Workbook Printed On 7/25/2013

#### Workbook Last Saved 7/10/2013 5:23:00 PM Revision Number 6

#### ALL RIGHTS RESERVED

**These materials contain confidential and proprietary information and may not be used, reproduced, distributed or disclosed except as specifically authorized under prior written agreements with Data Enterprises of the Northwest, Inc.** 

> Data Enterprises of the Northwest, Inc. 12819 SE 38<sup>th</sup> Street #22 Bellevue, WA 98006 www.aticts.com

### **Overview Table of Contents**

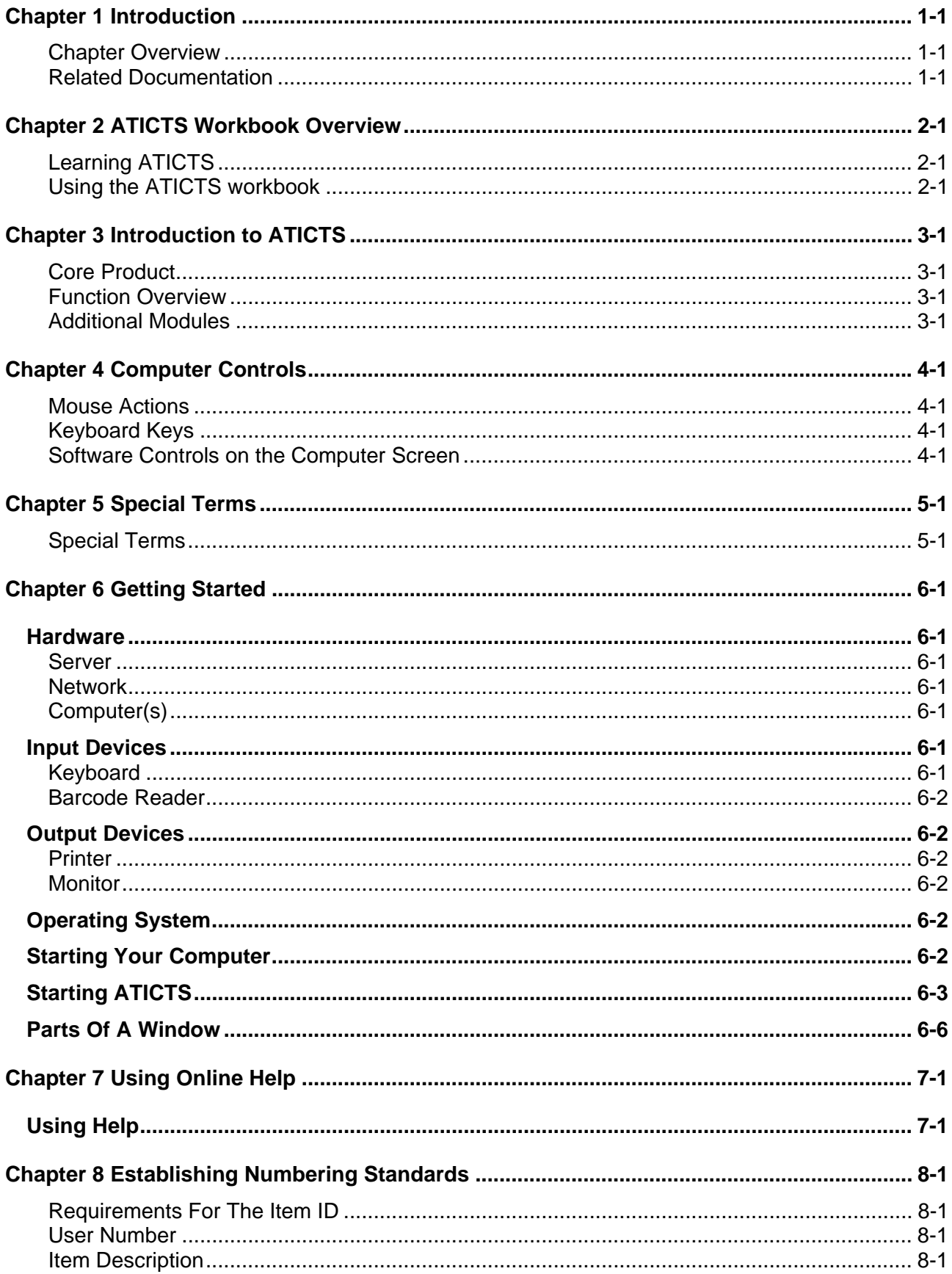

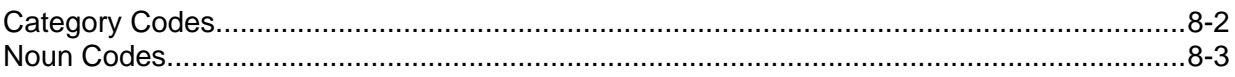

## <span id="page-4-0"></span>**Chapter 1 Introduction**

ATICTS stands for Automated Tool Inventory Control Tracking System . ATICTS is an automated method of managing valuable assets and consumable items. It provides perpetual accountability, location, condition, and usage history across several points of inventory control

The training manuals provided with ATICTS are divided up by core functions. This particular manual is designed for a general overview of the ATICTS product.

#### <span id="page-4-1"></span>**Chapter Overview**

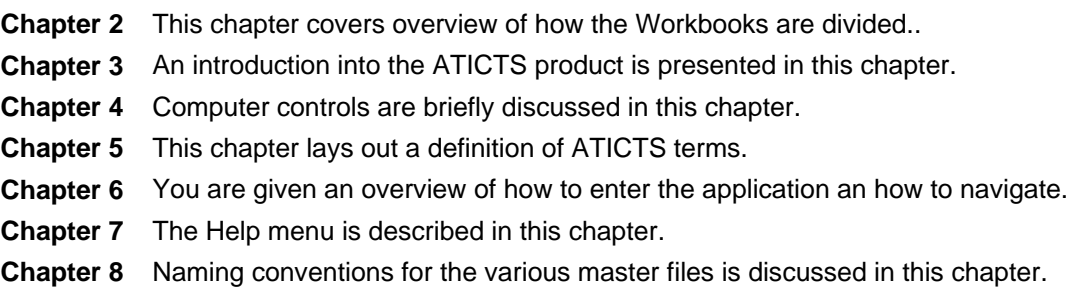

#### <span id="page-4-2"></span>**Related Documentation**

Additional manuals are available that cover other subjects including Crib Attendant and System Administration functions.

Please refer to the Help documents named **Introduction** and **Overview of Major Master Files** for more clarification of this subject.

## <span id="page-6-0"></span>**Chapter 2 ATICTS Workbook Overview**

#### <span id="page-6-1"></span>**Learning ATICTS**

ATICTS is a Windows based program. ATICTS is also the user interface for D3, a powerful 3 dimensional database developed by TigerLogic, Inc. ATICTS and D3 have evolved from over 20 years of industry development to provide an extensive set of features. You will only need to learn parts of this program that are relevant to your work.

#### <span id="page-6-2"></span>**Using the ATICTS workbook**

This is the ATICTS Training Workbook. It is designed for **the Data Enterprises of the Northwest, Inc**. (DEN) on-site training classes. In it you will find exercises and key points covering nearly all the features of ATICTS. There are a series of workbooks that pertain to key functions within the application. To most cases, these workbooks are a breakdown of responsibilities. In some cases, however, there are exercises that are duplicated as necessary.

- Workbook chapters are generally divided into Application functions, additional Crib Attendant Functions and Reports. The footer of each page displays the name of the workbook and the page number referenced as chapter-page.
- Program topics are written to show the menu path for easy location. The following example is found under the Main Menu of Crib Processes, in the Program Check-In/Out Processes and within the program the sub-menu of Functions/Commands.

#### **Check-In/Return** (CribProcesses, Check-In/Out Processes, Functions/Commands)

- All exercises are clearly marked and use barcodes where for easy data entry. Each exercise is numbered and there is text to describe the purpose of the step and the action to take.
- At the right side of the exercise you will find a barcode if it applies or the information necessary for the prompt. Command buttons are indicated with a background color and are framed with a box.
- Notes that provide special information are framed to make them stand out. They describe settings in the System Control File or important conditions about the step.
- As you practice with these exercises you will find your own patterns of use that are relevant to the way you work. Finally, you will find this workbook most useful to you if you mark it up, take notes, underline and draw pictures. This will help you recall more information after the training sessions.

## <span id="page-8-0"></span>**Chapter 3 Introduction to ATICTS**

#### <span id="page-8-1"></span>**Core Product**

ATICTS stands for Automated Tool Inventory Control Tracking System. ATICTS is an automated method of managing valuable assets and consumable items. It provides perpetual accountability, location, condition, and usage history across several points of inventory control.

All items, jobs and personnel can be identified with bar coded labels that allow for rapid and accurate input of information.

ATICTS tracks movements between locations as well as issuance to  $-$  and return from  $$ employees, departments, machines/jobs, and vendors. ATICTS also records found items and notifies the correct department when replacement items are needed.

The system will maintain inventory re-order points, enabling the purchasing of necessary items at the proper time and quantity to maximize available discounts.

Also included in the base product is a complete selection of reports to provide for effective use of tracked data.

#### <span id="page-8-2"></span>**Function Overview**

The main purpose of the ATICTS application is the management of items and inventory. These items are managed by internal functions. Each of the day-to-day functions is accessed from the Crib Processes menu. Here is a brief description of these functions.

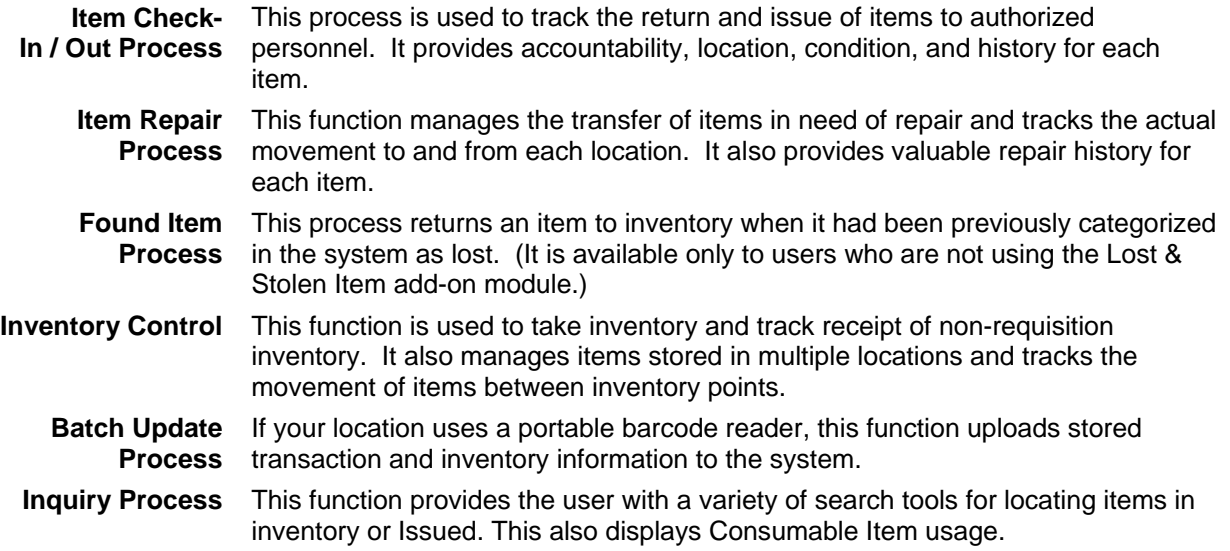

#### <span id="page-8-3"></span>**Additional Modules**

There are several add-on modules available from Data Enterprises. They have been designed to meet the unique needs of our customers. The following is a list of these modules and descriptions.

**Note:** Many of these modules are controlled by the System Control File setup. If the characters for the menu choice appear light gray in color or you can not find the menu option, it may be disabled with your installation. Contact your System Administrator or Training Manager and continue on with the next section of the Training Manual.

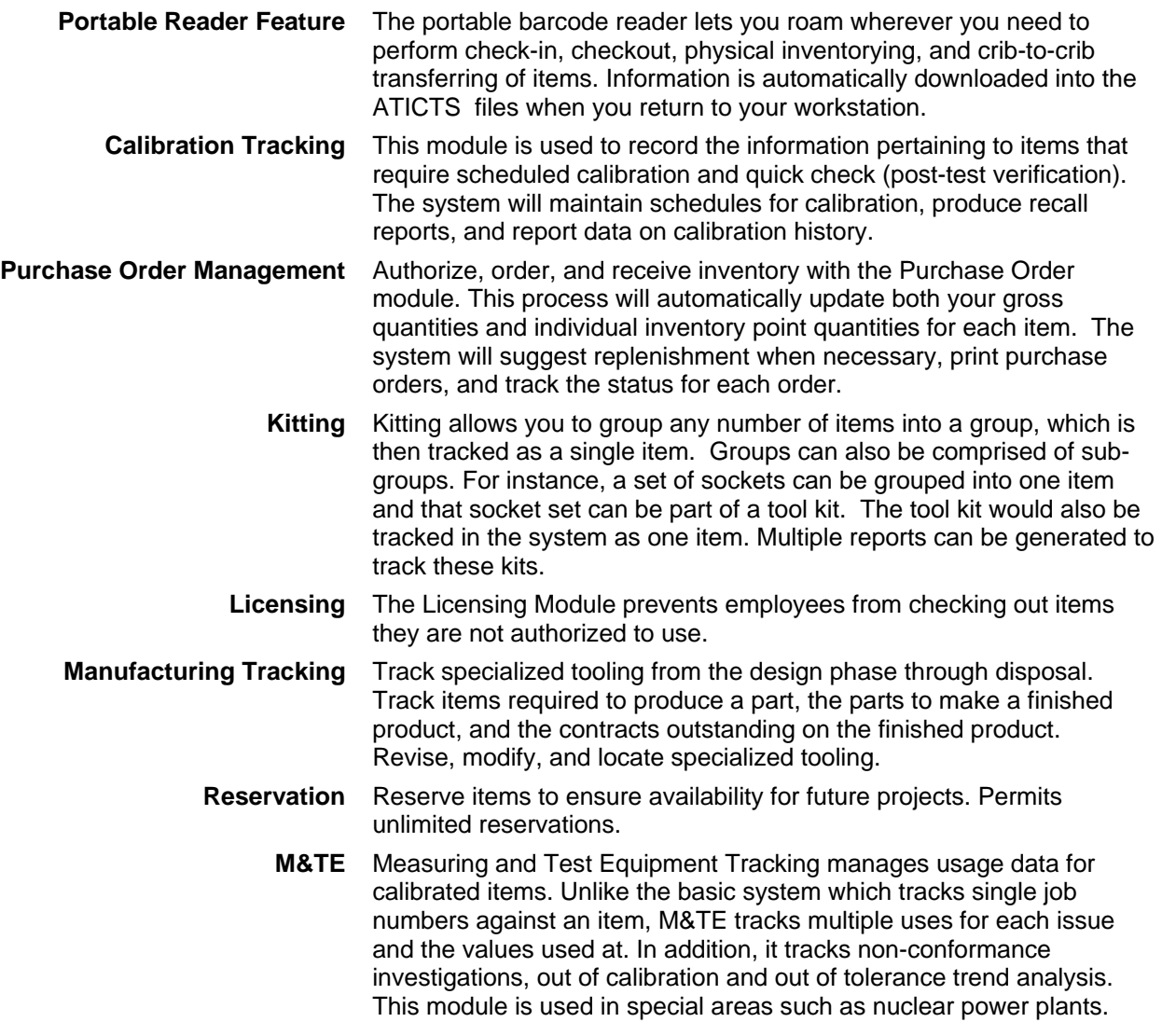

## <span id="page-10-0"></span>**Chapter 4 Computer Controls**

The following mouse actions, keyboard keys, and application controls are commonly used with ATICTS.

#### <span id="page-10-1"></span>**Mouse Actions**

The mouse has a left and right button. Some mice have a button in the middle but this is not used with ATICTS. Here is what you can do with the buttons and mouse movements.

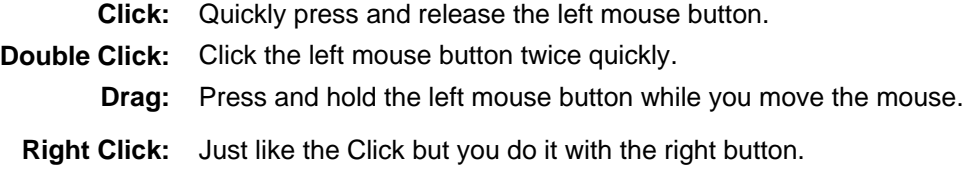

#### <span id="page-10-2"></span>**Keyboard Keys**

There are a few special keys and key combinations that are commonly used by ATICTS.

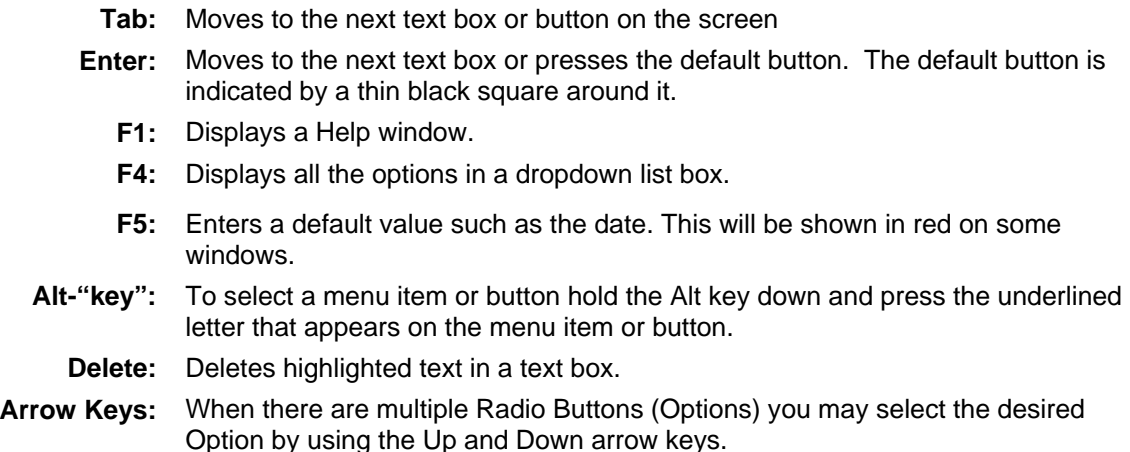

#### <span id="page-10-3"></span>**Software Controls on the Computer Screen**

Use the mouse to manipulate these software controls.

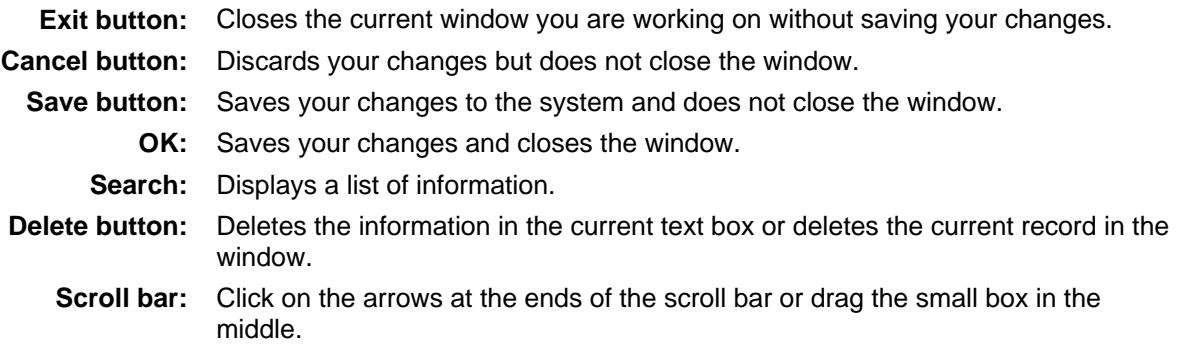

**Dropdown List box:**  Click the arrow button at the right side of the text box or press F4 to see more text choices.

## <span id="page-12-0"></span>**Chapter 5 Special Terms**

These are words and phrases that have a special meaning for ATICTS and this training program.

<span id="page-12-1"></span>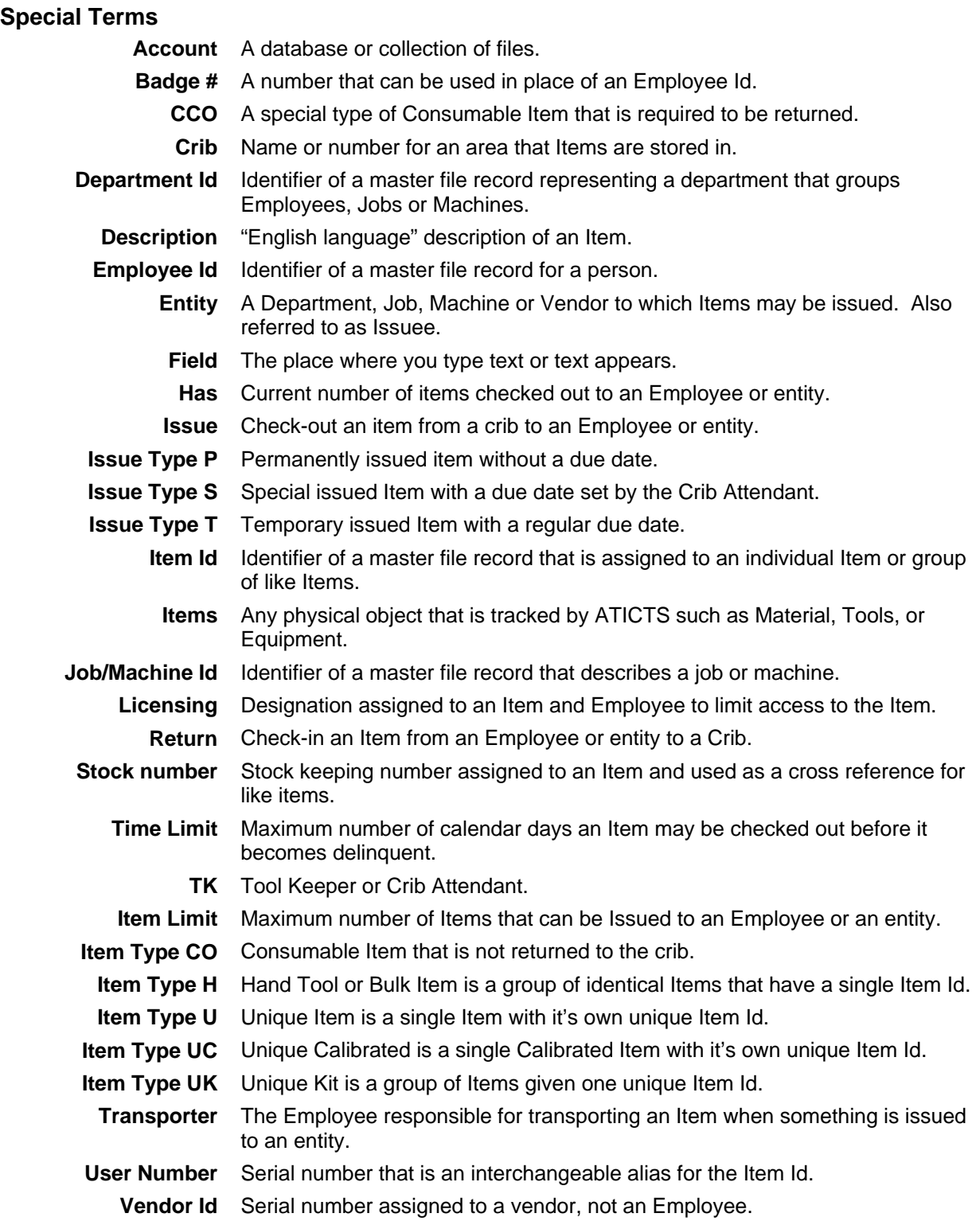

## <span id="page-14-0"></span>**Chapter 6 Getting Started**

This chapter includes basic concepts about computer hardware and software.

#### <span id="page-14-1"></span>**Hardware**

Hardware refers to the physical equipment you are using. The environment ATICTS uses (in most cases) consists of the following:

#### <span id="page-14-2"></span>**Server**

The server (or host) is the computer on which the data is stored. Programs on the server control the flow between the end users. Access to the data (security) is controlled from the server over the network.

#### <span id="page-14-3"></span>**Network**

The network connects several computers together with the host so they can communicate with each other. In order for the ATICTS application to access the data on the server you must set up a Data Sources (ODBC) definition on your computer.

#### <span id="page-14-4"></span>**Computer(s)**

The computer is the piece of equipment you will be working with everyday. You have an application that consists of a client program and folder of report records that communicates across the network to the data stored on the server. The client program is used to update and retrieve records that exist on the server.

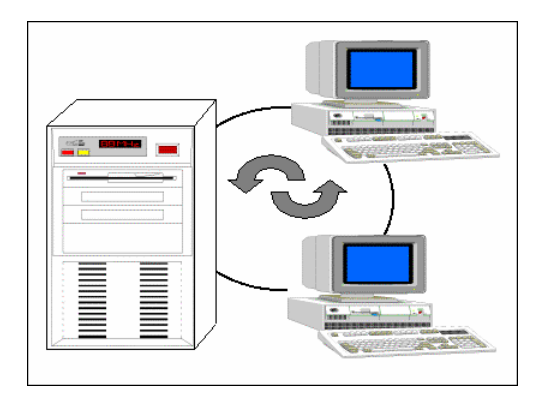

#### <span id="page-14-5"></span>**Input Devices**

#### <span id="page-14-6"></span>**Keyboard**

The user enters information into the application with the use of the keyboard.

#### <span id="page-15-0"></span>**Barcode Reader**

The barcode reader connects to the computer workstation. The reader transmits information from the bar codes that you scan to the computer workstation. The bar code data displays on the monitor in the same format as if it were entered from the keyboard.

#### <span id="page-15-1"></span>**Output Devices**

Output devices allow the computer to provide processed information to the user. The following are some examples of output devices:

#### <span id="page-15-2"></span>**Printer**

The printer provides you with a hardcopy of any reports you might need. Data is sent to the printer from the computer and is displayed on paper.

#### <span id="page-15-3"></span>**Monitor**

The monitor, or screen, displays information in a readable format for the user.

#### <span id="page-15-4"></span>**Operating System**

ATICTS client is a 32-bit software application and runs under the Microsoft XP, Vista or Windows 7.

When working in Windows, your main work area is the desktop. You can move items around the desktop, add new ones, and remove those you do not need.

After you start ATICTS, it runs in an application window on the desktop. You can reduce any open application window to an application icon. An application icon is a small picture representing an application. By reducing application windows to icons, you can free space on your desktop without quitting the applications.

These icons appear on the status bar located at the bottom of your screen. Selecting an icon with your mouse will restore the application on your screen.

Having more than one application window running at the same time, whether minimized or maximized, allows you to work on one or more functions simultaneously. This is important to remember, as you'll take advantage of this feature when using ATICTS.

#### <span id="page-15-5"></span>**Starting Your Computer**

When you start your computer, you will most likely be prompted to enter a User and Password to gain access to the network. This information informs the Network Administrators who has access between the computer and the server. This logon process may require a different set of Identifications and Passwords than the ATICTS application.

Many networks require that the computers employ a screen saver. When the computer is not in use for several minutes, a screen saver program is initiated and the user must enter a Network Password to re-activate the screen.

#### <span id="page-16-0"></span>**Starting ATICTS**

On the desktop of your computer display, you should find an icon on the screen labeled ATICTS. This shortcut quickly starts the application when you double click on the icon.

The security of passwords for the ATICTS application is a choice that the system administrators may wish to implement. You will be advised on the requirements for your production environment.

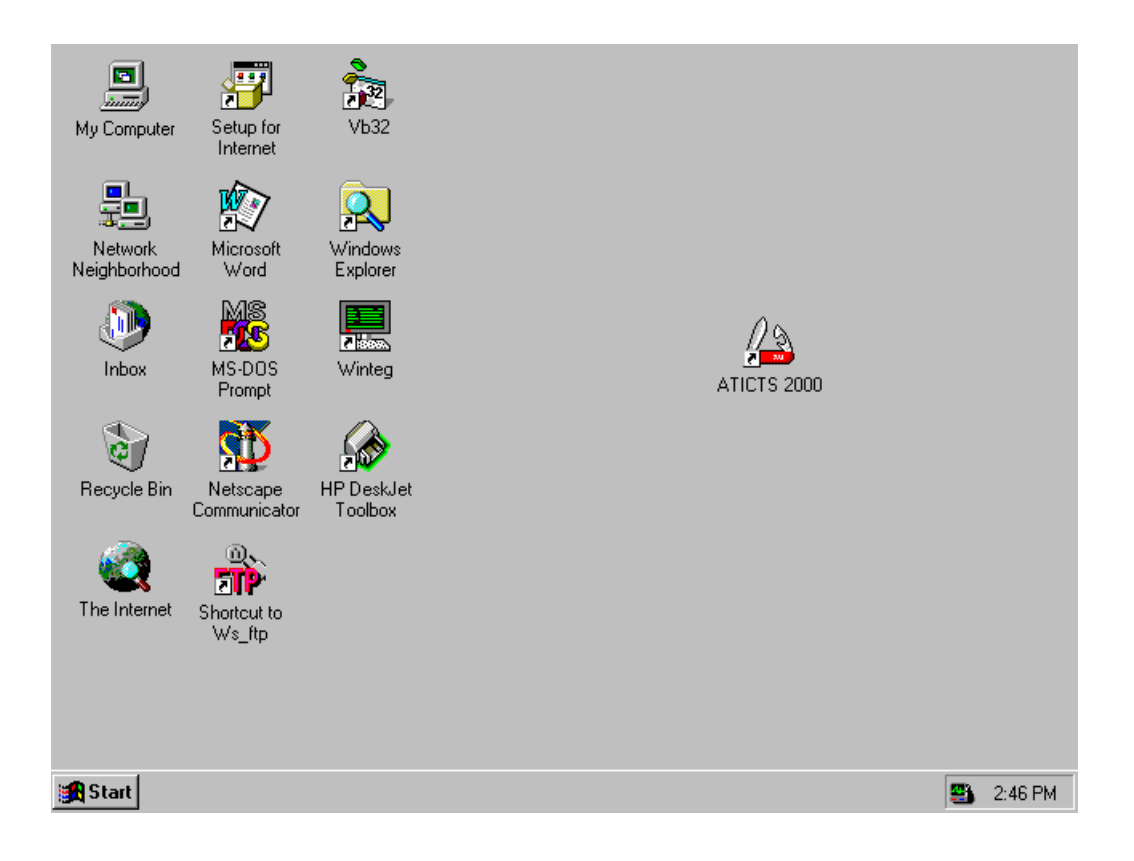

#### **Exercise: Starting ATICTS**

1. Use your mouse to double click on the **ATICTS** icon.

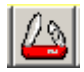

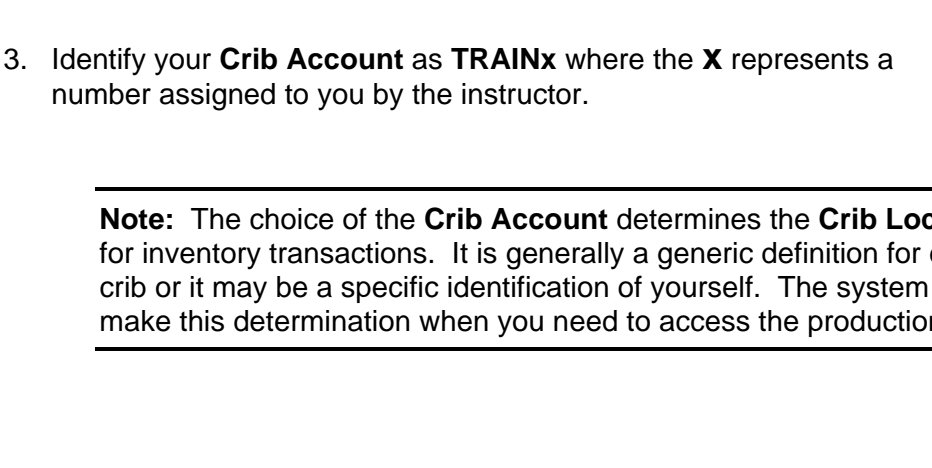

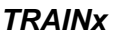

**Note:** The choice of the **Crib Account** determines the **Crib Location** that is used for inventory transactions. It is generally a generic definition for everyone in your crib or it may be a specific identification of yourself. The system administrators will make this determination when you need to access the production data.

**Note:** The assignment of your **User ID** can be generic for everyone in your crib, or

**TCS000 Establish D3 Connection** 

**DSN** 

User ID

User Password

Crib Account

Crib Account Password

**ATICTS** 

luser-id

crib-name

F Reset User Password

Cancel

 $\blacktriangledown$ 

it may designate the computer location in your crib or it may be a specific

identification of yourself. The system administrators will make this determination

The User ID and the Crib Account will be defaulted in from the ODBC Registry setup

2. Identify your **User ID** as **TRAINx** where the **x** represents a number assigned to you by the instructor.

Connect

when you need to access the production data.

on the computer where you are working.

**Note:** During the logon process you have the option of resetting your **ATICTS User Password**. A System Control File setting may also effect the reset of the User Password. It ties the User Password to the Security Password used to access various programs.

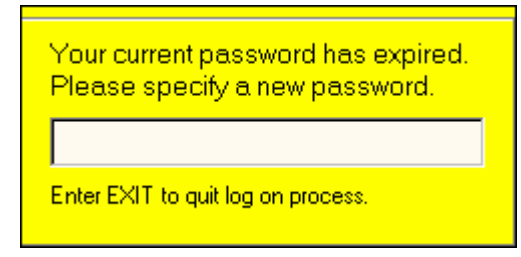

**Note:** This screen will be displayed if your password has expired or you have requested it to be reset.

4. Click the **Connect** button to establish a connection to the ATICTS application.

*CONNECT*

**Note:** A progress bar displays to indicate the application is opening the necessary files for your needs. You may get a message that a connection was unable to be made. Should this error message appear, you need to call a system administrator and report your problem.

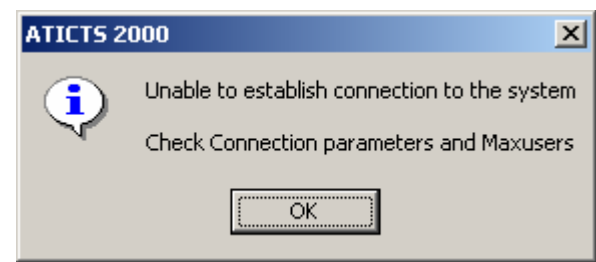

- Check to ensure that you are using the correct User Id, Password (if there is one) or Crib Account.
- If the maximum number of users has been reached, you are not allowed to log into the application. You may have to contact the system administrator to take action and clear ports that have become corrupted.

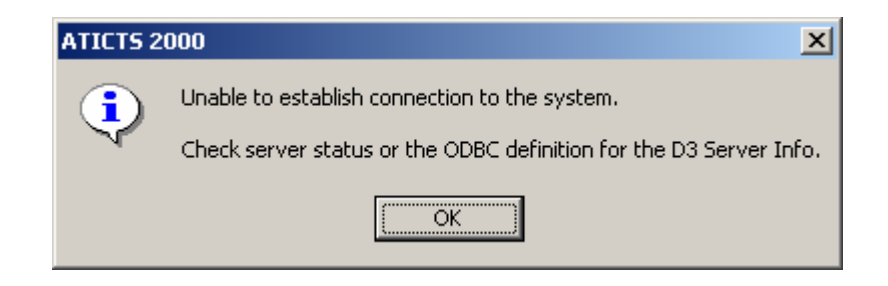

- This message informs you that the Server may be down. Contact the system administrator to determine if this condition is present.
- The other cause for this message pertains to the ODBC definition for the server that is stored on your computer. This information is located in the Control Panel of your computer.

#### <span id="page-19-0"></span>**Parts Of A Window**

Most windows have controls and features, such as a menu bar, title bar, minimize, and maximize buttons. They work in the exact same way as other Windows applications. The First screen you see represents the Main Menu for the application.

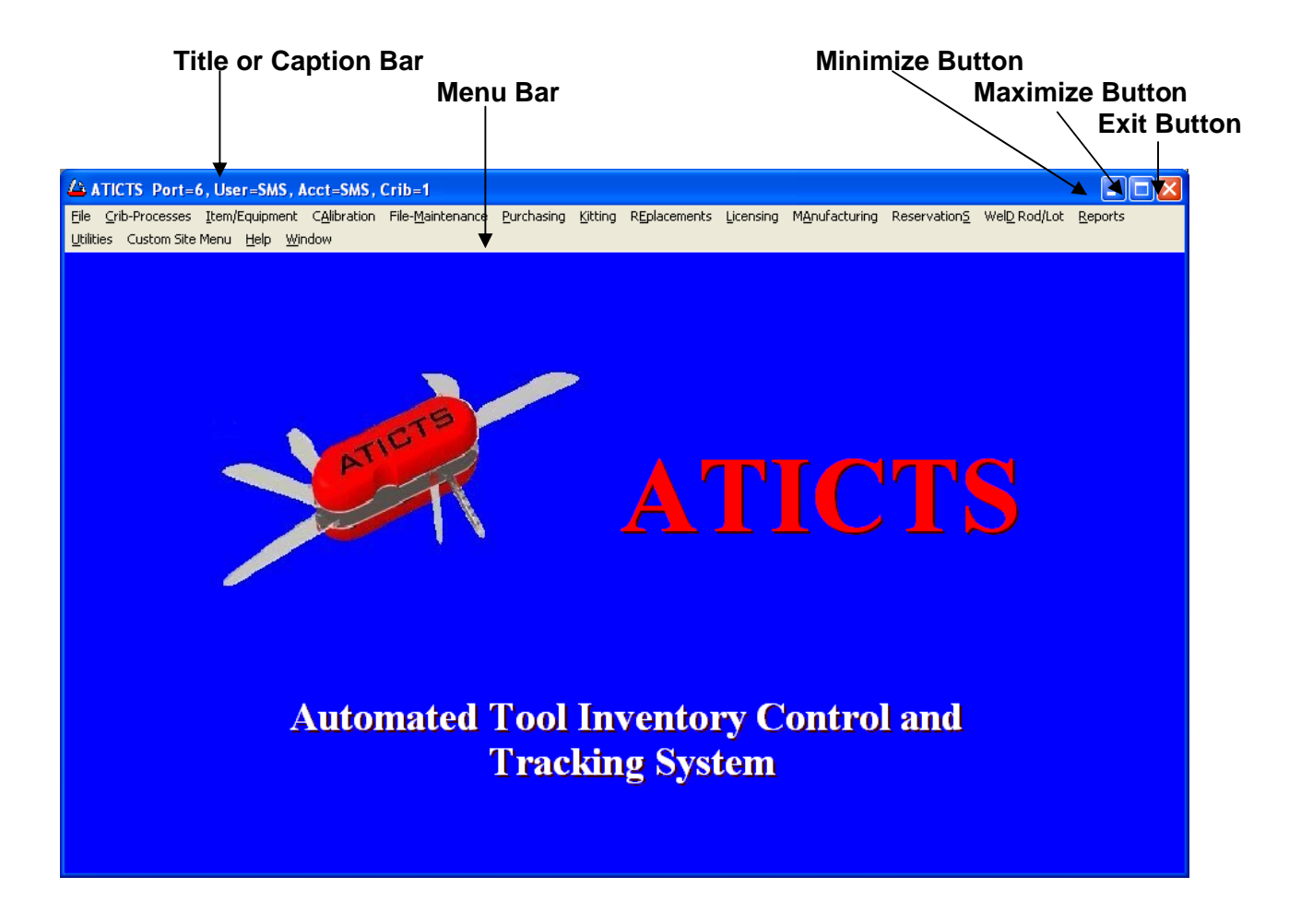

 The **Title Bar** shows the name of the application or program that you have entered. If more than one window is open, the title bar for the **Active** window (the one in which you are working) is usually a different color or intensity than other title bars.

When you are in the Main Menu window, the Title Bar shows the logon information you entered to connect in the User ID and Crib Account prompts. It also shows the Crib number represented by the Crib Account.

In a specific program, you see the Name of the program and its program number.

The **Menu Bar** assists your navigation between programs and functions.

When you are in the Main Menu window, the Menu Bar shows a list of sub-menu items that you can use to navigate between programs.

The Menu Bar in a program provides more functions or commands that pertain to the one program that you are in.

- Clicking the **Minimize Button** reduces the window to an icon in your system taskbar. The program is not closed but it is removed from the desktop.
- Clicking the **Maximize Button** with the mouse enlarges the active window so that it fills the entire desktop; clicking it again restores it to the original size.
- Clicking the **Exit Button** in the far right corner of the title bar exits the program or the ATICTS application.

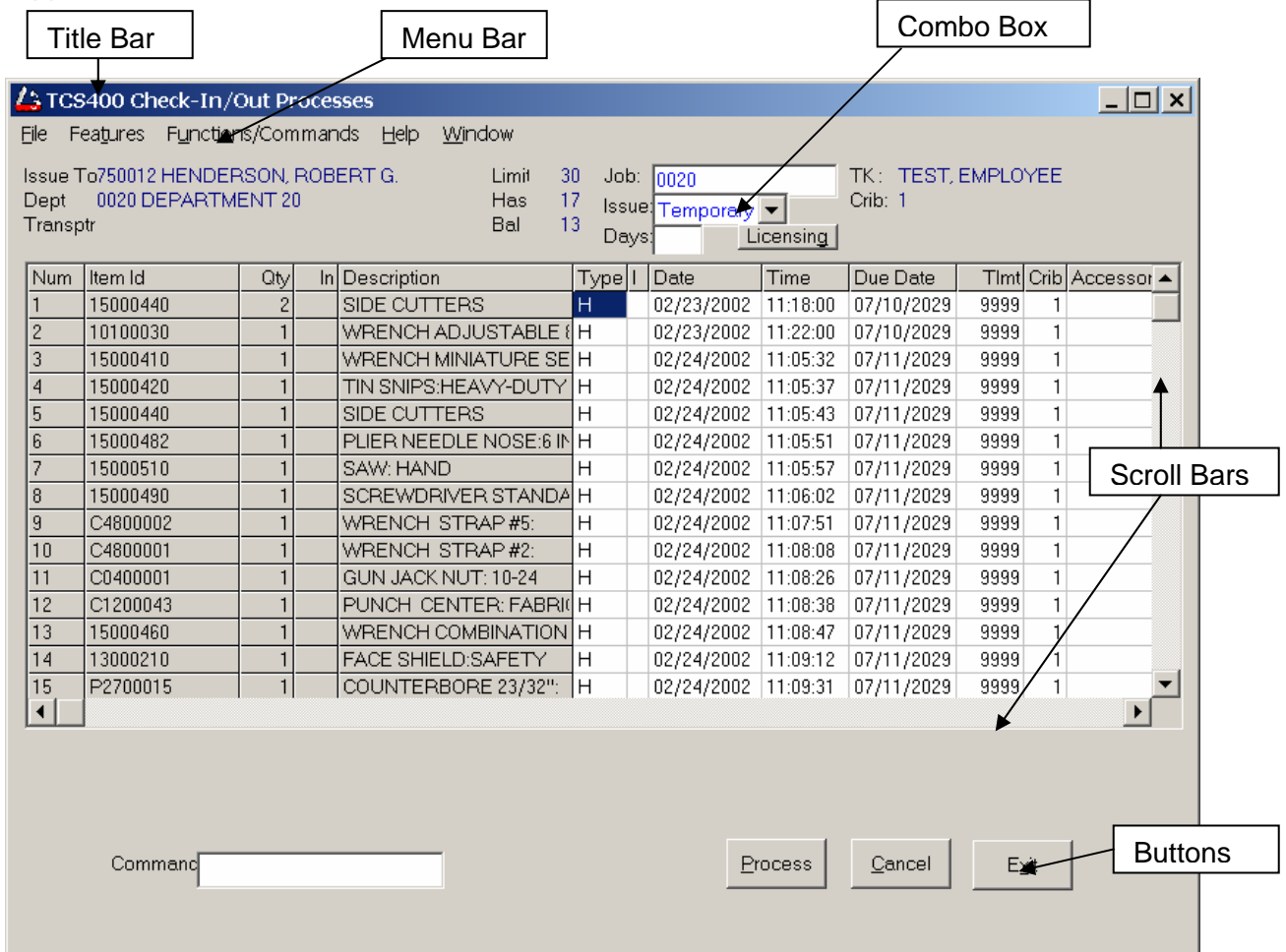

- The **Combo Box** enables you to select from a list of pre-defined choices. Click on the box and a drop down list displays your choices.
- Horizontal and Vertical **Scroll Bars** enable you to move through a document or a list when the entire document or list does not fit in the window or the allotted space. Click the **Scroll Arrows** with the mouse to move through the document or list, one line at a time.
- The **Insertion Point** or **Cursor** shows where you are in a document. It marks the place where text and graphics appear when you begin typing or drawing. (The shape of the insertion point may vary among applications.)
- The **Mouse Pointer** appears if you have a mouse installed. When you move the mouse, the position of the pointer changes on the screen. (The shape of the mouse pointer may vary among applications and even among documents within the same application.)
- You choose a **Command Button** to initiate an action, such as carrying out or canceling a command. Some common command buttons are the *OK*, *Cancel***,** and *Process* buttons. Often times they are located at the bottom or right side of the dialogue box.

 $\frac{C}{C}$  $Typ$ 

## <span id="page-22-0"></span>**Chapter 7 Using Online Help**

The Help documentation within the ATICTS application is very detailed. From the overview of each process that you find in the Contents section to the topics for each program, there is a lot of information that you can read to better understand the application. Like any Windows application, the contents, index and short cuts allow you to navigate through all the various levels of information.

#### <span id="page-22-1"></span>**Using Help**

On-line Help is available on the **Main Screen of ATICTS** for all processes. Beginning with **Contents**, scan through this level to become familiar with each process. When you are in a particular program and access Help you are shown the **Help Topic** for the specific program. From within this **Help Topic** you have access to both the **Help Index** and the **Help Contents** for all processes.

A word or title displayed in green and underlined with a solid line is hot (a shortcut). Position the mouse pointer on the green topic and the mouse pointer changes to display the **Help Hand**. Clicking on it will lead to specific Help on that topic. When you jump from a help topic to another, you can always return by clicking on the word **Back** at the top of the Help Topic.

A word or phrase in green and underlined with a dotted line is a pop up that displays a short description about the word or phrase. After you have read it, click anywhere on the screen to make it disappear.

On screens with data entry boxes, position the mouse pointer on a data entry box and press the **F1** key. A popup help topic will appear. After you have read it, click anywhere on the screen to make it disappear.

#### **Exercise: Locate Help For The Current Window**

- 1. Use your mouse to click on the HELP (or Alt-H) menu item from the Main Menu.
- 2. Select the Index style of Help. *INDEX*

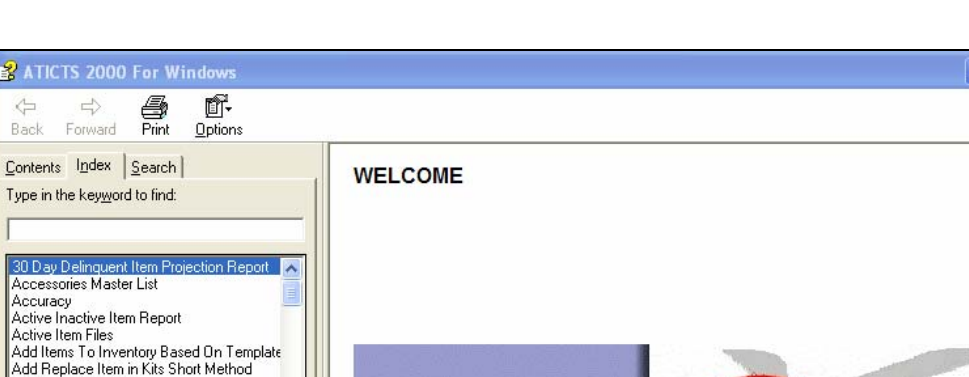

 $\| \Box \| \times$ 

*HELP*

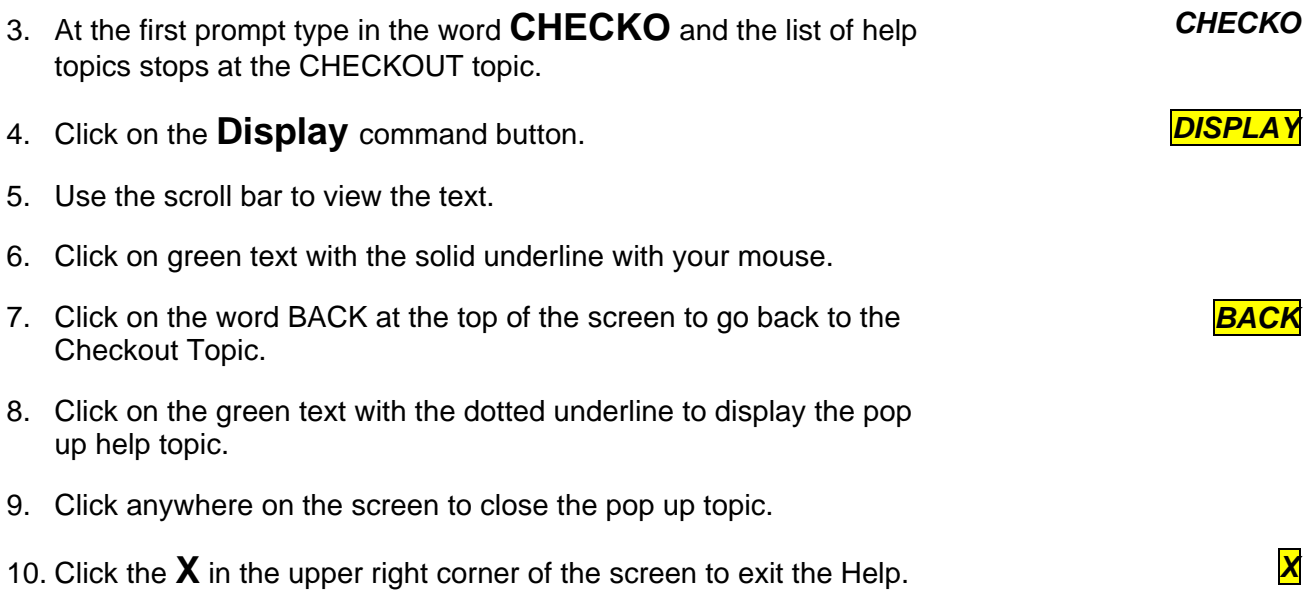

## <span id="page-24-0"></span>**Chapter 8 Establishing Numbering Standards**

Use this chapter to provide guidelines for establishing numbering and naming standards.

Before you can start creating your initial database, it's necessary to determine numbering and naming standards.

#### <span id="page-24-1"></span>**Requirements For The Item ID**

The identifier required by all Items is the Item Id. It is also referred to as the Key to a File and there are certain requirements for this key.

- It may be of variable length, up to fifteen (15) alphanumeric characters.
- Due to program logic processes, an Item Id should not start with the letters T, Q or X
- An Item Id can not contain the asterisk character (\*), single or double quotes, or spaces.
- An Item Id should not be identical to an individual word or notation in the Item descriptions or a User Number that are part of the Item Master File.
- The Item Id should not be a key that is used by another Master file such as Category Code, Department, Job, Machine or Vendor or Employee.

An Item ID can be assigned to a single ('unique') Item or to a group of like or identical Items. Whether to consider an item unique and assign it its own ID usually depends on the value, availability, critical nature, etc. The Item ID of a unique tool is equivalent to a serial number and allows the system to track the individual item.

Many organizations already have a numbering system that can easily be assigned to Items in ATICTS. If yours does not, simply assigning sequential numbers is acceptable.

#### <span id="page-24-2"></span>**User Number**

You may want to use the User Number if you have a numbering system that is longer than fifteen characters. The User Number is a cross reference that can be used to identify and access items. The User Number can be up to 26 alphanumeric characters in length and has a one-on-one relationship with the Item ID. Processes within the system will accept either an Item ID or a User Number to retrieve data. An Item ID is still required even if you use a User Number as a primary identifier.

#### <span id="page-24-3"></span>**Item Description**

The Item Description may be up to 60 alphanumeric characters in length. On some reports, part of a lengthy description will be truncated. You should organize your Item Descriptions in a consistent and organized manner. Use the following example as a guide.

#### **Correct**

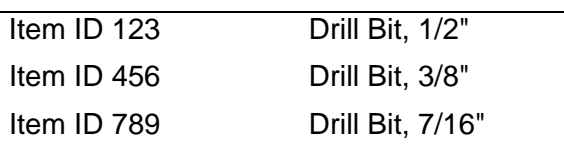

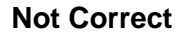

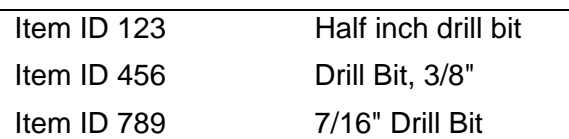

Consistent descriptions are important because entering a key word or combination of words found in the description can also access Items. This is useful if you don't know the Item ID or User Number for an Item.

#### <span id="page-25-0"></span>**Category Codes**

Each item must be assigned a Category Code. Category Codes may be up to thirteen (13) alphanumeric characters long. The Category Code for a Unique Item should be very specific.

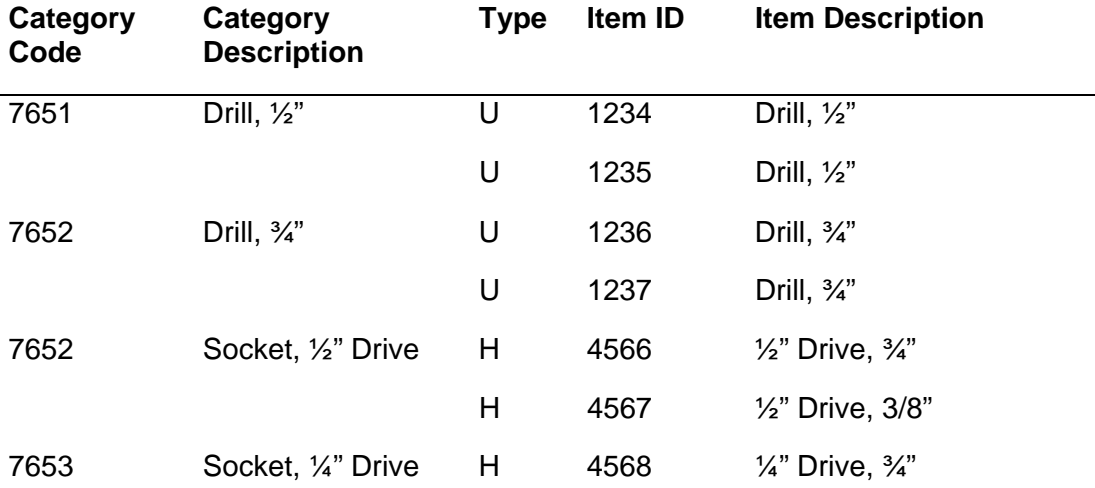

Assigning Categories properly is important because a Category cross-reference is maintained for all Items. This provides for fast retrieval of Items. Category Codes are also an efficient method of locating items.

Unique Items are ordered by Category Code if you are using the ATICTS Purchasing Module. Category Codes are also important for calculating Item minimum and maximum values.

#### <span id="page-26-0"></span>**Noun Codes**

A Noun Code is a four-character code that allows for additional descriptions to be associated with an Item. Noun Codes are optional. Noun Codes are a level above Category Codes. Use the following chart as an example.

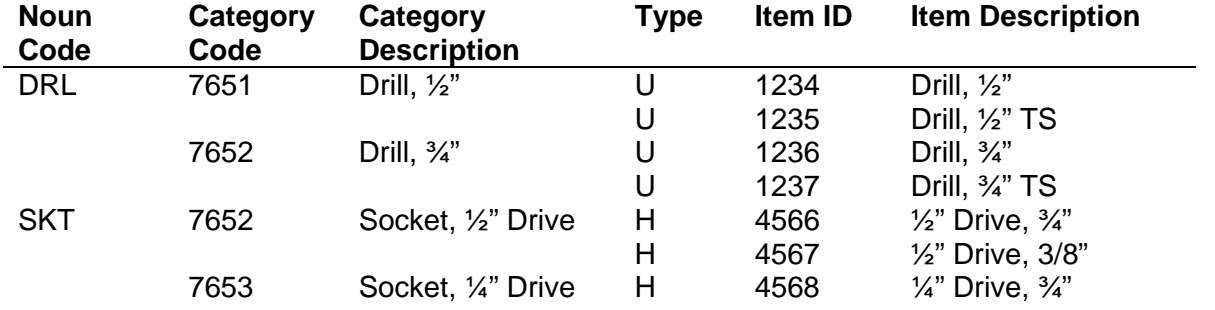

If used for non-unique items, the noun is simply another descriptive word that can be used to group similar items for reporting purposes, or to enhance and clarify the description.